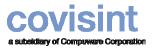

Page 1 Using Logistics Dashboard ~ for Freight Forwarders Quick Reference Guide

Using this quick reference guide assumes that you have obtained a Covisint id and password

# **Requesting the Logistics Dashboard Application**

- 1. Log in to <u>www.covisint.com</u>
- 2. Click Administration Tools from the left menu bar.
- 3. Click Request a Service Package.
- 4. Click the **Request** button next to Logistics Dashboard.
- 5. If required, key in additional information, then click **Request**. You will be contacted via email when your request has been approved by your administrator.

**RESULT:** You have successfully requested Logistics Dashboard.

### Logging in to Logistics Dashboard

- 1. Navigate to www.covisint.com
- 2. Key in your User Name and Password, then click Login.
- 3. Click Logistics Dashboard from the My Applications menu.

**RESULT:** You have successfully logged in to Logistics Dashboard.

#### **Setting Your Language and Time Zone Preferences**

- 1. From the Logistics Dashboard view, click **Preferences** tab.
- 2. From the drop-down menu, select the language in which you wish to view the dashboard.
- 3. From the drop-down menu, select the time zone in which you are working.
- 4. Click Save.

RESULT: You have successfully configured your preferences.

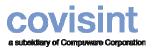

### Viewing the Materials Summary Tab

1. From the Logistics Dashboard view, click Materials Summary tab.

| Covisint Lo | gistics                                |              |          |               |       |         |             | ) Hon    | ne ⊧Porl | tal ▶Helj | o → FAQ | ▶ Contact U | 5 🕨 Logout    |
|-------------|----------------------------------------|--------------|----------|---------------|-------|---------|-------------|----------|----------|-----------|---------|-------------|---------------|
| Material S  | Summary Trans                          | portation Su | mmary S  | Shipment Deta | ail   | Prefer  | ence        | Adminis  | stration |           |         |             |               |
| Covisint Lo | gistics                                |              |          |               |       |         |             |          |          |           |         |             |               |
| 🔎 Materi    | al Summary Search                      |              |          |               |       |         |             |          |          |           |         |             |               |
|             | Part                                   | Number:      |          |               |       |         | 5           | Ship-To: |          |           |         |             |               |
|             | Supplier/DUNS                          | Number: 000  | 124727   |               | F     | rom Dat | te/Time Im  | ported:  |          |           | [       | 1:00 💌      | AM 🔽          |
|             | Shipping S                             | Schedule 026 | 100      |               |       | To Dat  | te/Time In  | ported:  |          |           | [       | 12:00 💌     | PM 🔽          |
|             |                                        |              |          | Search        | Rese  | t       |             |          |          |           |         |             |               |
|             |                                        |              |          |               |       |         |             |          |          |           |         |             |               |
| Materi      | al Summary Search F                    | Results      |          |               |       |         |             |          |          |           |         |             |               |
| Viewing 1 - | 1 of 1                                 |              |          |               |       |         |             |          |          |           | Sho     | w 30 🔽 Res  | ults per page |
| Part        |                                        | DUNS         | Shipping |               |       |         | Past<br>Due |          |          |           | Months  |             |               |
|             | Supplier                               | Number       | Schedule | Date          | Plant | Transit | Quantity    | Dec 06   | Jan 07   | Feb 07    | Mar 07  | Apr 07      | May 07        |
|             | DELPHI DELCO<br>ELECTRONICS<br>SYSTEMS | 000124727    | 026100   | 10/01/2006    | 72479 | 0       | 0           | 0        | 0        | 50        | 0       | 50          | 0             |
| Viewing 1 - | 1 of 1                                 |              |          |               |       |         |             |          |          |           | Sho     | w 30 🔽 Res  | ılts per page |
|             |                                        |              |          |               |       |         |             |          |          |           |         |             |               |
| $\sim$      |                                        |              |          |               |       |         |             |          |          |           |         |             |               |

From this screen, a Freight Forwarder is able to verify status of parts history or parts in transit. The Freight Forwarder may also check this screen find the due date of a part in transit. This is accomplished by searching for a supplier sending certain part number destined for a given plant.

- 2. Optionally, key in search criteria such as Part Number, Supplier/DUNS number, Ship To, From date and time imported, To date and time imported. Note: The date field is not open. You must select the date from the calendar icon.
- 3. Click **Search**. The search results are displayed. At this point you are able to view delivery schedules.

**RESULT:** You have successfully viewed the Materials Summary tab.

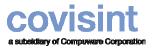

Using Logistics Dashboard ~ for Freight Forwarders

**Quick Reference Guide** 

#### **Viewing Transportation Summary**

1. From the Logistics Dashboard, click Transportation Summary tab.

| Material Summary   | Transportation Summary | Shipment Detail | Preference       | Administration                      |                            |              |                    |        |
|--------------------|------------------------|-----------------|------------------|-------------------------------------|----------------------------|--------------|--------------------|--------|
| Covisint Logistics |                        |                 |                  |                                     |                            | -            |                    |        |
|                    |                        |                 |                  |                                     |                            |              |                    |        |
| <i>.</i>           | Summary Search         |                 |                  |                                     |                            |              |                    |        |
| Shipper Numb       | er:                    |                 |                  | Ship-To:                            |                            |              |                    |        |
| Milesto            | ne: 1 Add->            | All             | From Date/Time I | Imported:                           | 1:00 💌 AM                  |              |                    |        |
|                    | 3<br>4 ✓ <-Remove      |                 |                  |                                     |                            |              | ilters by selecti  |        |
| Colu               | mn 1                   | Column 2        | To Date/Time I   | Imported:                           | mi                         | lestone in c | column 1, then     | click  |
| 0010               |                        | Search          | Reset            |                                     | Add                        | ->. The mi   | ilestone filter is | set in |
|                    |                        |                 |                  |                                     | the                        | column 2.    | Repeat as des      | sired. |
| 🔢 Transportation   | Summary Search Results |                 |                  |                                     |                            |              |                    |        |
| Viewing 1 - 4 of 4 |                        |                 |                  |                                     | Show 10 V Rest             | tone: 0      | Add->              | 1      |
| 🔊 Milestone De     | scription Shipper Nun  | nber Ship Type  |                  | Actual Final<br>Arrival Destination | Details                    | 3            | <-Remove           |        |
| 1                  | 999999-11:             |                 | 12/05/2006       | Arrival Descination                 | Details                    | 4 💟          | CHOMOTO            |        |
| 4                  | 999999-111             | 307 Ocean       | 12/05/2006       | 11/30/2006                          |                            |              |                    |        |
| 4                  | 999999-111             | .309 Air        | 12/05/2006       | 12/01/2006                          |                            |              |                    |        |
| 2                  | 999999-111             | 1308 Ocean      | 12/05/2006       |                                     |                            |              |                    |        |
| Viewing 1 - 4 of 4 |                        |                 |                  |                                     | Show 10 🗸 Results per page |              |                    |        |
| _                  |                        |                 |                  | Chabus Dable                        |                            |              |                    |        |
| History Option: 5  | Immary View Part       | /iew            |                  | Status Optio                        | Increase Milestone         |              |                    |        |

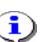

From this screen, a Freight Forwarder is able to search for shipments using search criteria, such as:

- Milestones: Viewing current milestone status and associated dates provides an instant view of whether expected shipments are in synch with planned arrival dates.
- · Can indicate what shipments are in-transit and which shipments may need expediting.

Proceed to the next page for work steps regarding the Transportation Summary screen

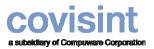

### **Viewing Transportation Status**

1. From the Logistics Dashboard, click Transportation Summary tab.

| Material Summary Transportation Summary Shipr | nent Detail Preference | Administration                          |                             |                   |
|-----------------------------------------------|------------------------|-----------------------------------------|-----------------------------|-------------------|
| Covisint Logistics                            |                        |                                         |                             |                   |
| P Transportation Summary Search               |                        |                                         |                             |                   |
| Shipper Number:                               |                        | Ship-To:                                |                             |                   |
| Milestone: Add->                              | From Date/Time         | Imported:                               |                             |                   |
| 4 CRemove                                     | To Date/Time           | Imported                                | Set milestone filter        |                   |
| Column 1 Colu                                 | mn 2                   | imported.                               | milestone in colu           | •                 |
|                                               | Search Reset           |                                         | Add->. The miles            |                   |
| Transportation Summary Search Results         |                        |                                         | the column 2. Re            | epeat as desired. |
| Viewing 1 - 4 of 4                            |                        |                                         | Show 10 Rest Milestone: 0 A | Add-> 1           |
| Milestone Description Shipper Number          |                        | Actual Final<br>Arrival Destination Det | 3                           | <-Remove          |
| □ <b>1</b> 9999999-111306                     | Ocean 12/05/2006       |                                         |                             |                   |
| 4 999999-111307                               | Ocean 12/05/2006       | 11/30/2006                              |                             |                   |
| □ 4 999999-111309<br>□ 2                      | Air 12/05/2006         | 12/01/2006                              |                             |                   |
| 2 999999-111308<br>Viewing 1 - 4 of 4         | Ocean 12/05/2006       |                                         | Show 10 V Results per page  |                   |
| History Option: Summary View Part View        |                        | Status Option:                          | Increase Milestone          |                   |

- 2. Optionally, key in search criteria such as Part Number, Supplier/DUNS number, Ship To, Ship From date and time imported, To date and time imported. You must select the date from the calendar icon.
- 3. Click Search. The search results are displayed.
- 4. Enable the checkbox of the item you wish to view.
- 5. Perform one or more of the following:

| lf you wish to                              | Then                                                                                                    |  |  |  |  |  |  |
|---------------------------------------------|----------------------------------------------------------------------------------------------------|--|--|--|--|--|--|
| Manually change<br>milestone data           | <ol> <li>Click on the hyperlinked number in the Shipper Number column.</li> <li>Proceed to the section of this guide entitled <u>Manually</u> Changing Milestone Data.</li> </ol> |  |  |  |  |  |  |
| View a historical<br>summary view           | <ol> <li>Click Summary View.</li> <li>Proceed to the section of this guide entitled Viewing Shipment Summary History.</li> </ol>                                                  |  |  |  |  |  |  |
| View shipment<br>details / parts<br>summary | <ol> <li>Click Part View.</li> <li>Proceed to the section of this guide entitled Viewing Shipment Details / Parts Summary.</li> </ol>                                             |  |  |  |  |  |  |
| Increase a<br>milestone                     | <ol> <li>Click Increase Milestone.</li> <li>Confirm increase by clicking OK.</li> </ol>                                                                                           |  |  |  |  |  |  |

**RESULT:** You have successfully viewed transportation status.

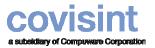

Using Logistics Dashboard ~ for Freight Forwarders Quick Reference Guide

# **Manually Changing Milestone Data**

From this screen a Freight Forwarder is able to view part detail for the shipper number, change data elements (as configured by the Buyer during Setup phase) for milestones, and to:

- Delete Shipments (ASNs) for milestones 0,1, or 2 as needed.
- Add notes
- 1. From the Transportation Summary tab, click on the *Shipper Number hyperlink* to view the details screen.
- 2. Modify any of the open text fields as you wish, if authorized to do so. Fields are configured for you during initial setup by the Buyer Company Administrator. If a field is not editable for you, it has been configured that way by the Buyer Company Administrator and is not an error.
- 3. Click Update.
- 4. Optionally, you may scroll to the bottom of the screen to view Part Level Detail.

**RESULT:** You have successfully changed milestone data.

#### Deleting Shipments (ASN) for Milestones < 0, 1, 2

- 1. From the Logistics Dashboard view, click Shipment Details tab.
- 2. Key in the Shipper Number in the open text field.
- 3. Click Search.
- 4. Click on the *Shipper Number hyperlink* to view the details screen.
- 5. Click Delete.
- 6. Click **OK** to confirm that you wish to delete.

**RESULT:** You have successfully deleted shipments for milestones  $\leq 0, 1, 2$ 

#### Adding a Note to the Shipment Details Screen

- 1. From the Shipment Details screen for a given shipper number, click **Notes**.
- 2. Key in the text in the "note" window, then click Save.

**RESULT:** You have successfully added a note to the shipment details screen.

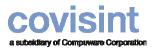

Using Logistics Dashboard ~ for Freight Forwarders Quick Reference Guide

# **Viewing Shipment Summary History**

From this screen, a Freight Forwarder is able to check data about selected shipment(s) such as the last status update date, and theuser that performed the update (in response to Supplier and Buyer questions on status). Freight Forwarder may also view details in response to delays or errors that were experienced in the shipping lane processes, such as:

•finding Reload Container Numbers/ Conveyance, etc.

•finding Bills of Lading numbers

- 1. From the Logistics Dashboard view, click **Transportation Summary** tab.
- 2. Enable the checkbox of the item you wish to view.
- 3. Click **Summary View**. An historical view of shipment details for the selected shipper number is displayed.
- 4. Optionally, sort the results displayed by clicking 🖬 in the column header.

**RESULT:** You have successfully viewed shipment summary history.

#### Viewing Shipment Details / Parts Summary

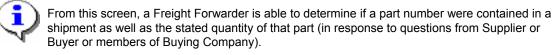

1. From the Logistics Dashboard view, click **Shipment Details** tab.

**RESULT:** You have successfully viewed shipment details / parts summary.